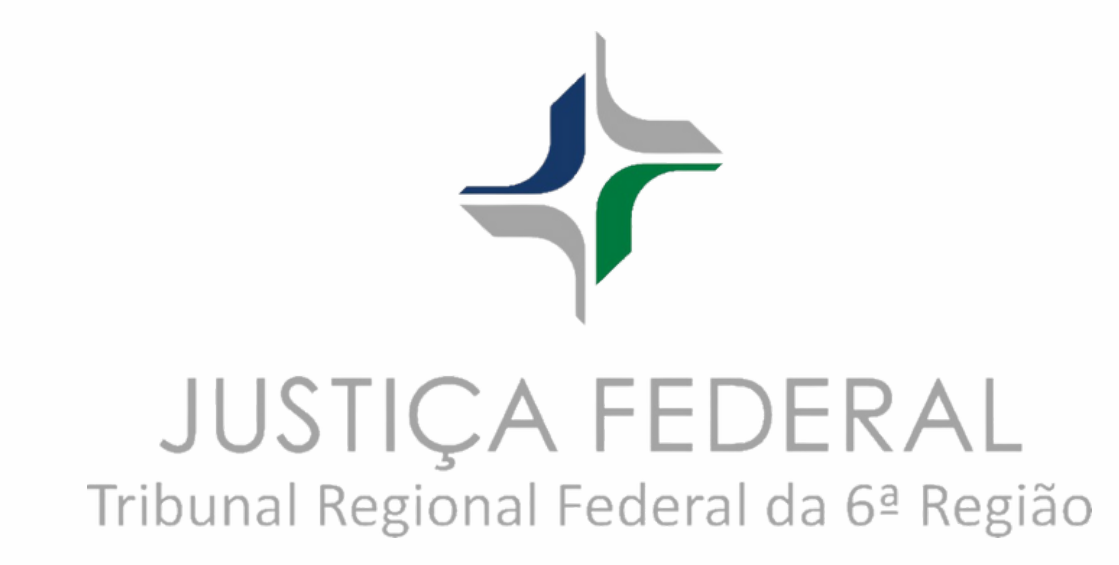

# TUTORIAL DE ACESSO: USUÁRIOS

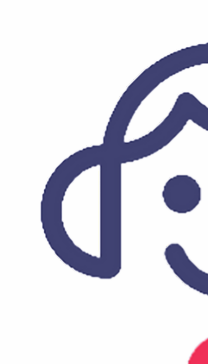

# Balcão Virtual

## **1 Na página inicial do Portal TRF6, clique em Balcão Virtual**

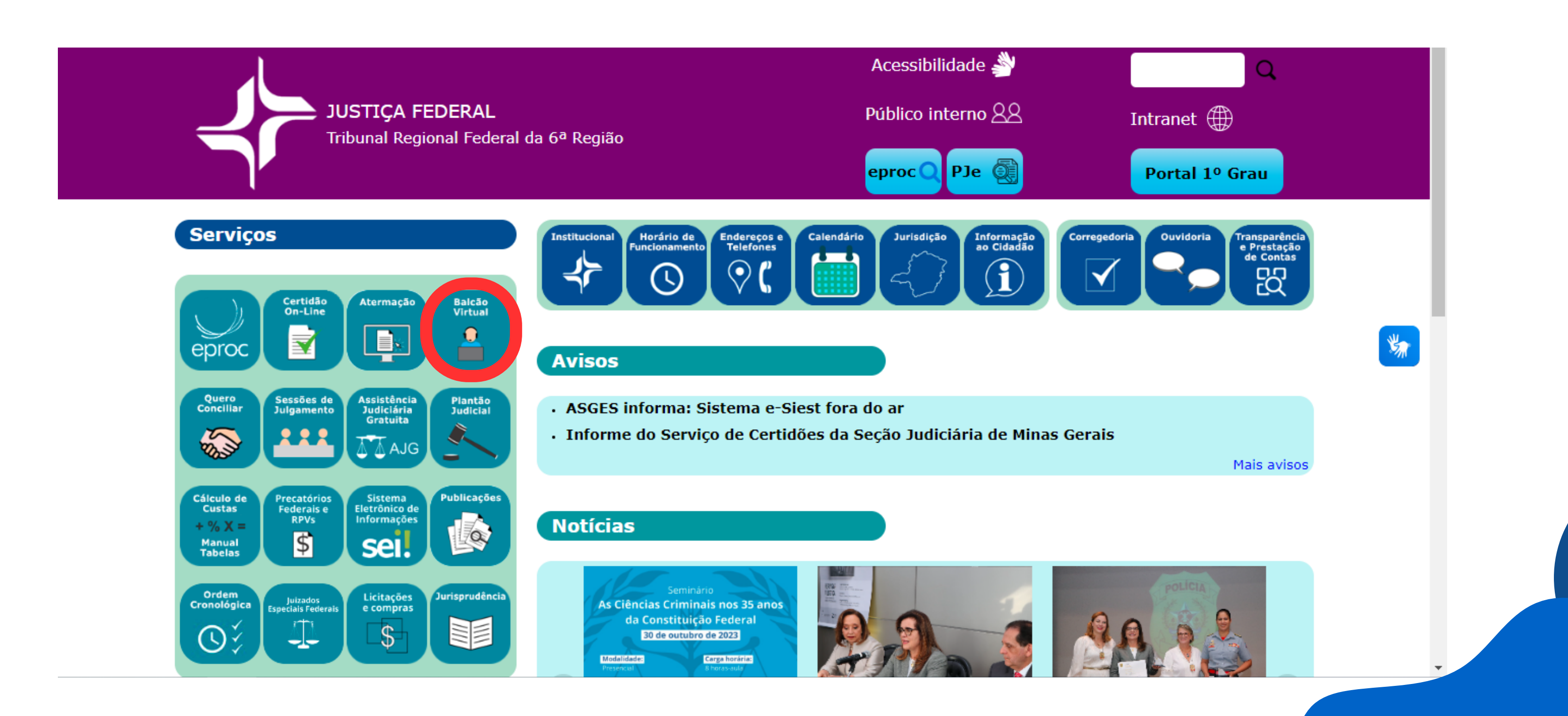

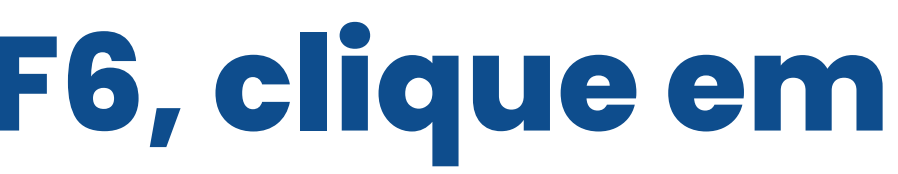

### Nesta página você poderá escolher qual  $\mathbf{Z}$ categoria deseja

#### O que é **BALCÃO VIRTUAL?**

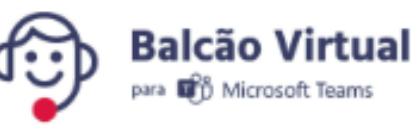

O Balcão Virtual é uma ferramenta que permite o contato direto de cidadãos, advogados, procuradores e partes com o setor de atendimento de cada unidade judiciária do TRF6, por meio de videoconferência.

O atendimento virtual é prático, acessível e ágil, evitando deslocamento até às unidades do Tribunal.

O Balcão Virtual está regulamentado pela Resolução nº 372/2021 do CNJ e no âmbito do TRF6 pela Portaria Conjunta Presi/Coger n. 5/2023.

#### **Atendimento**

Horário de atendimento: 09h às 18h, salvo horário de atendimento especial previsto em ato normativo extraordinário.

Para solicitar o atendimento, clique em uma das opções de acordo com a localização do processo:

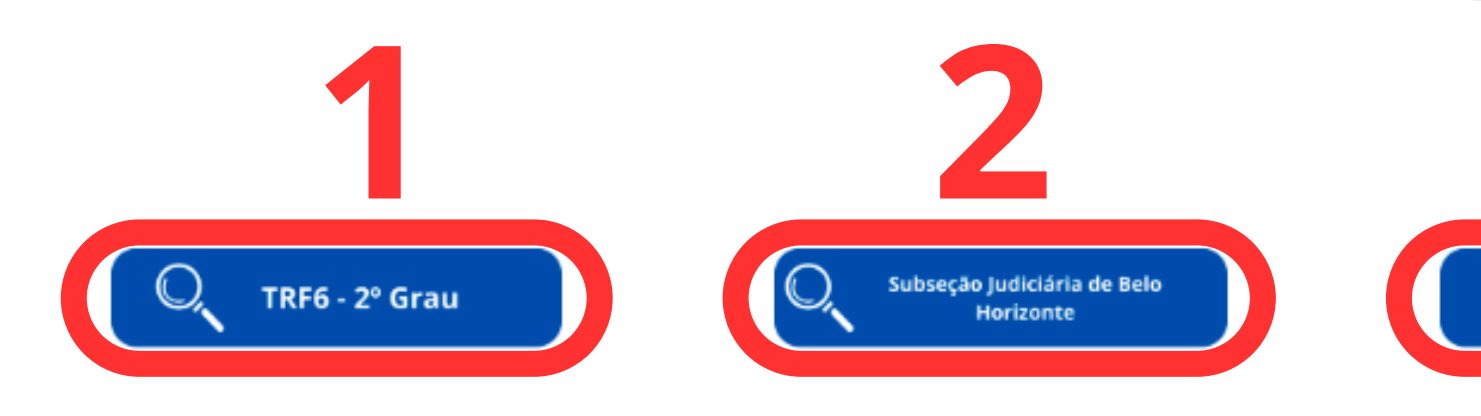

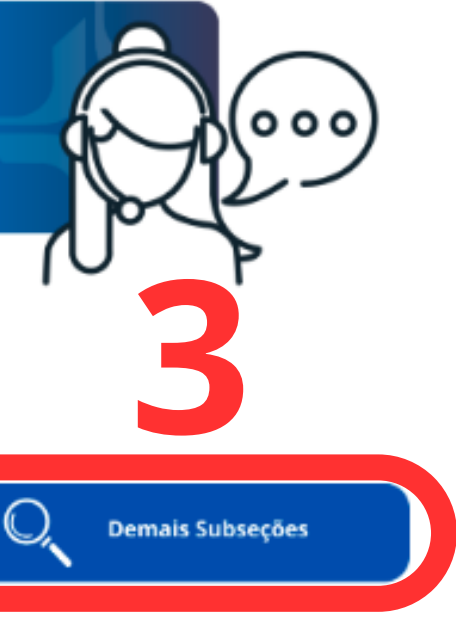

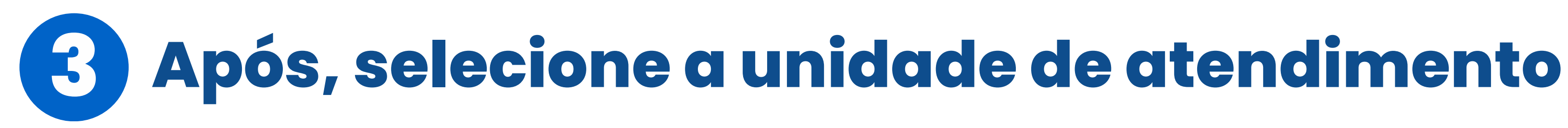

Clique abaixo na secão que você quer entrar em contato. Você será redirecionado para um dos atendentes desse setor.

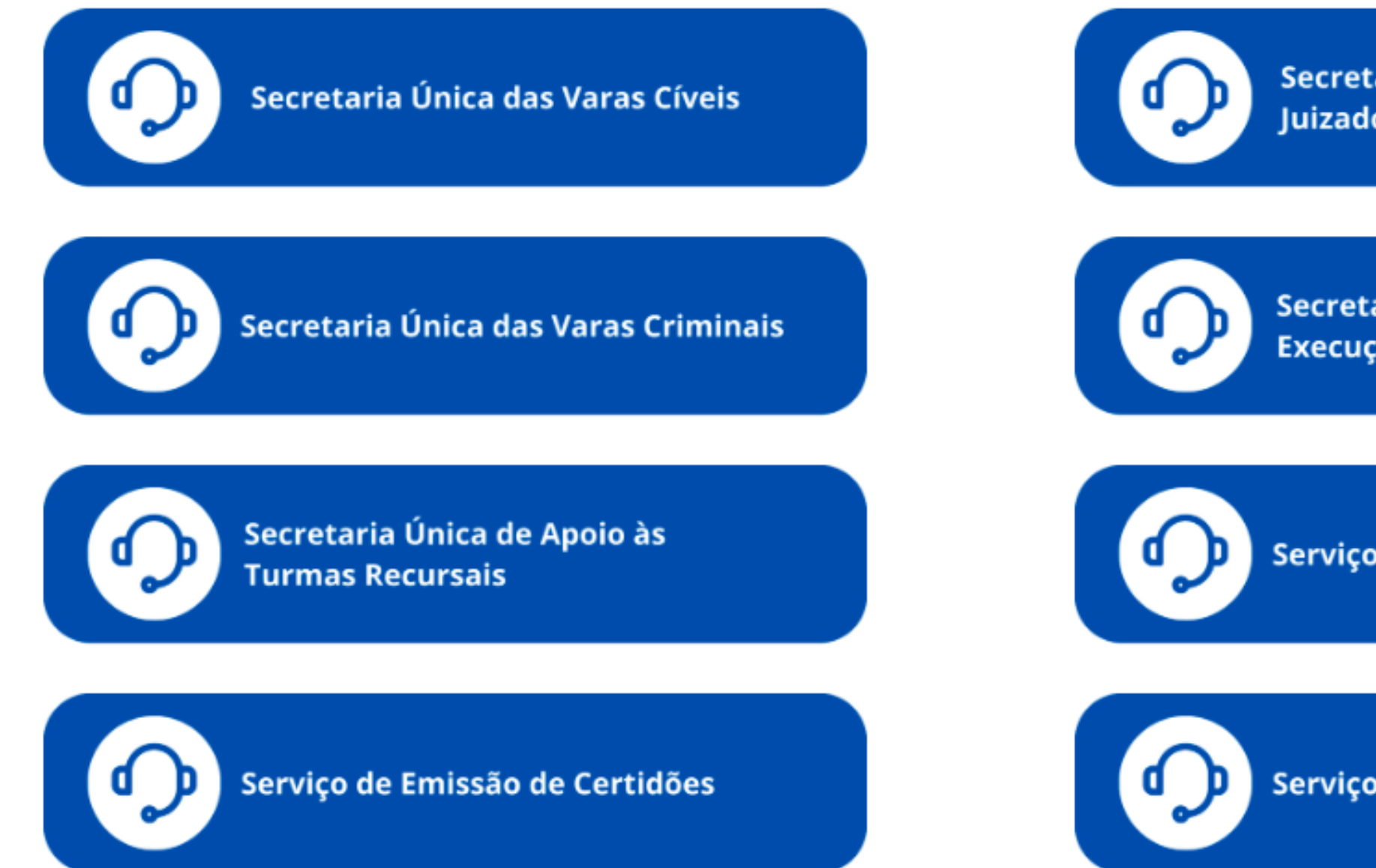

Secretaria Única das Varas dos **Juizados Especiais Federais** 

Secretaria Única das Varas de **Execuções Fiscais e Extrajudiciais** 

Serviço de Distribuição Judicial

Serviço de Protocolo Judicial

### **Ao selecionar, será direcionado para a sala de espera virtual 4**

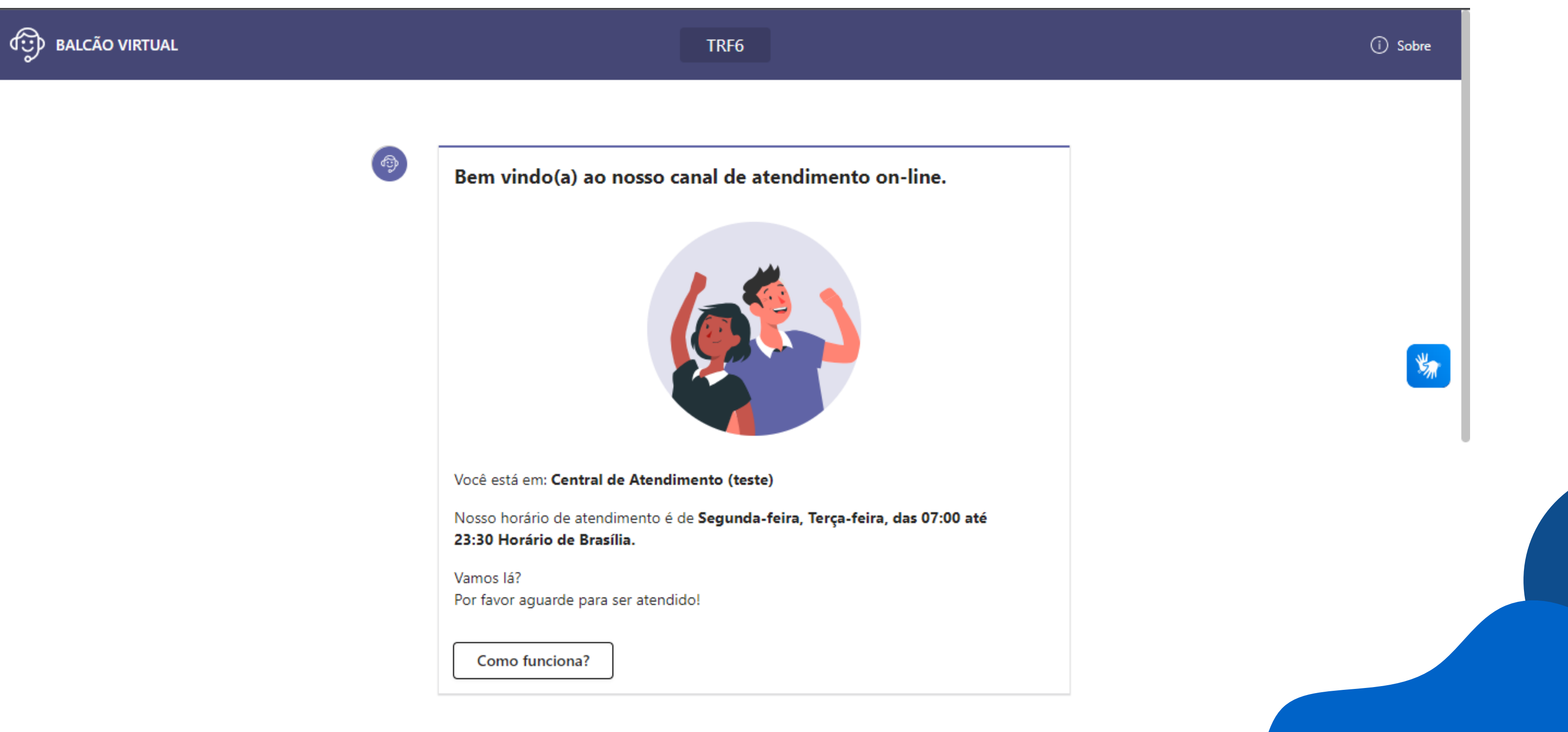

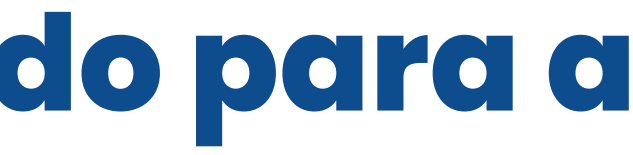

### Na parte inferior da sala de espera virtual 5 mostra a sua posição na fila

Você está em: Central de Atendimento (teste)

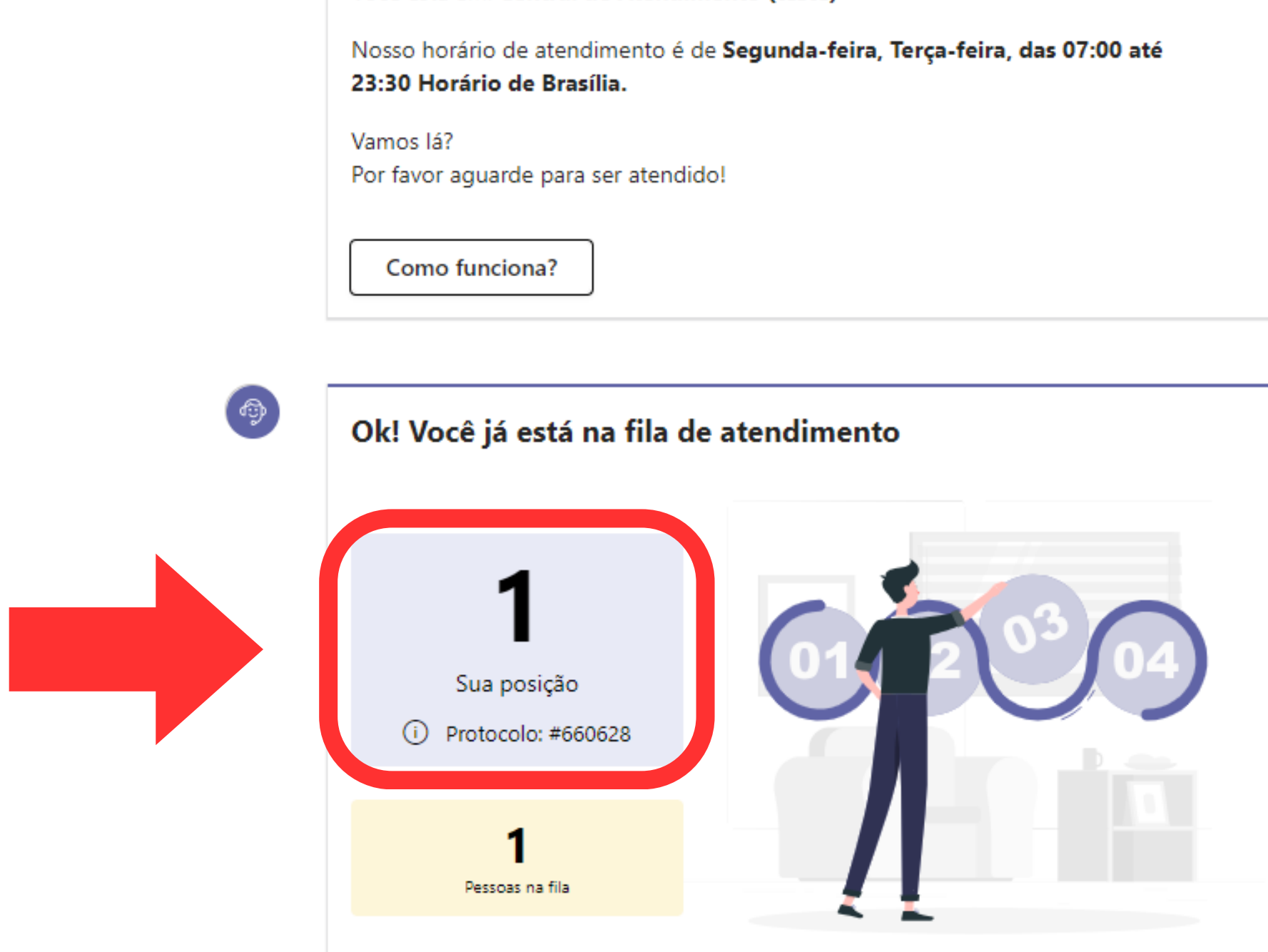

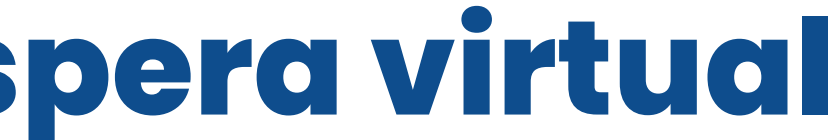

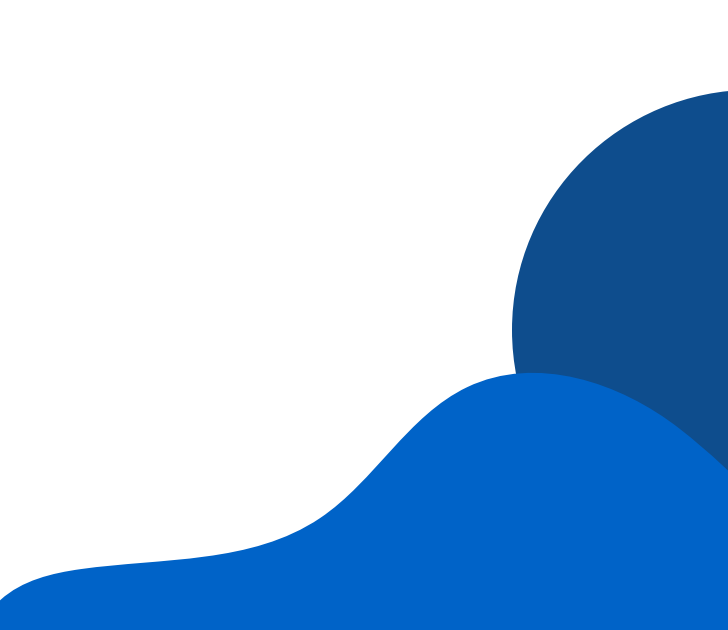

## 6 IMPORTANTE: Aguarde com esta página aberta até chegar a sua vez na fila

Você está em: Central de Atendimento (teste)

Nosso horário de atendimento é de Segunda-feira, Terça-feira, das 07:00 até 23:30 Horário de Brasília.

Vamos lá? Por favor aquarde para ser atendido!

Como funciona?

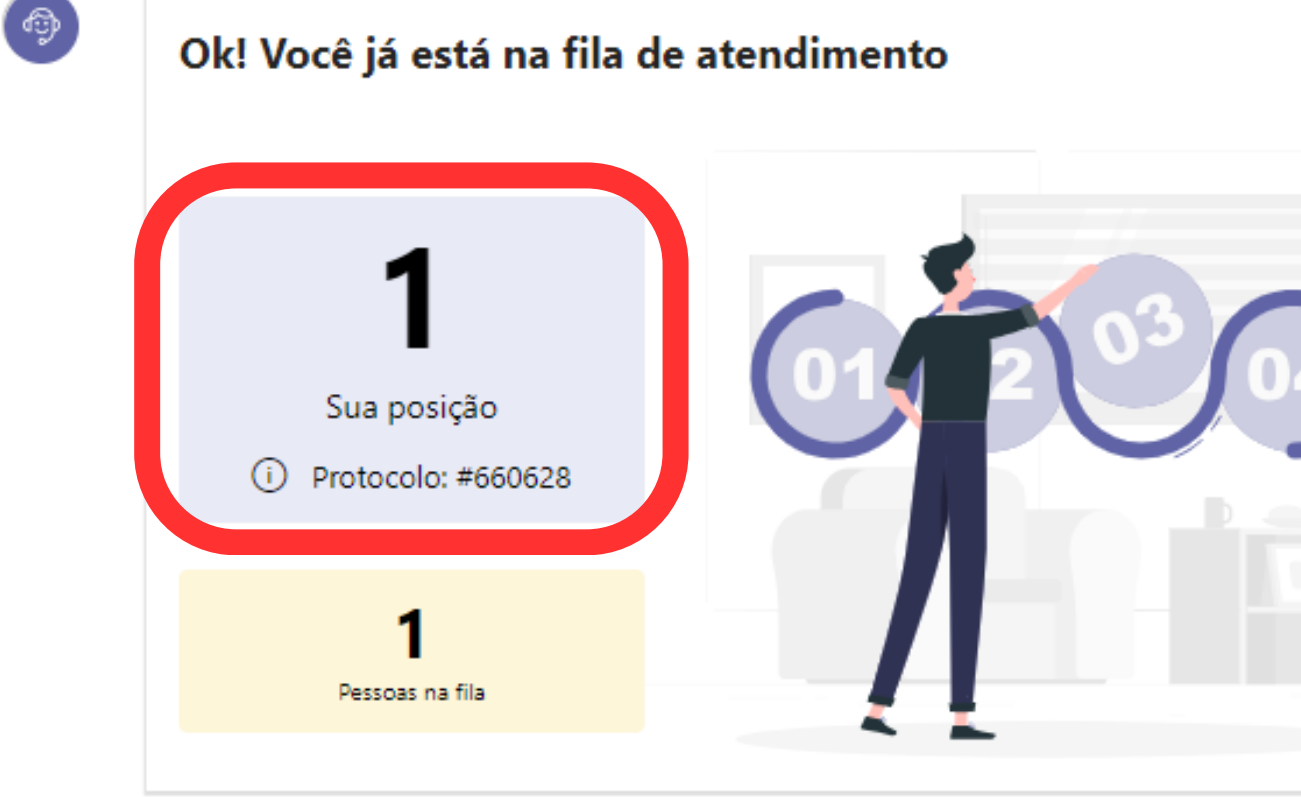

- 
- 

## Ao aparecer a mensagem "AGORA É SUA VEZ", você terá 2 minutos para clicar no botão "ENTRAR NO ATENDIMENTO"

Nosso horário de atendimento é de Segunda-feira, Terça-feira, Quarta-feira, Quintafeira. Sexta-feira, das 08:00 até 18:00 Horário de Brasília.

Vamos lá? Por favor aquarde para ser atendido!

Como funciona?

్తి

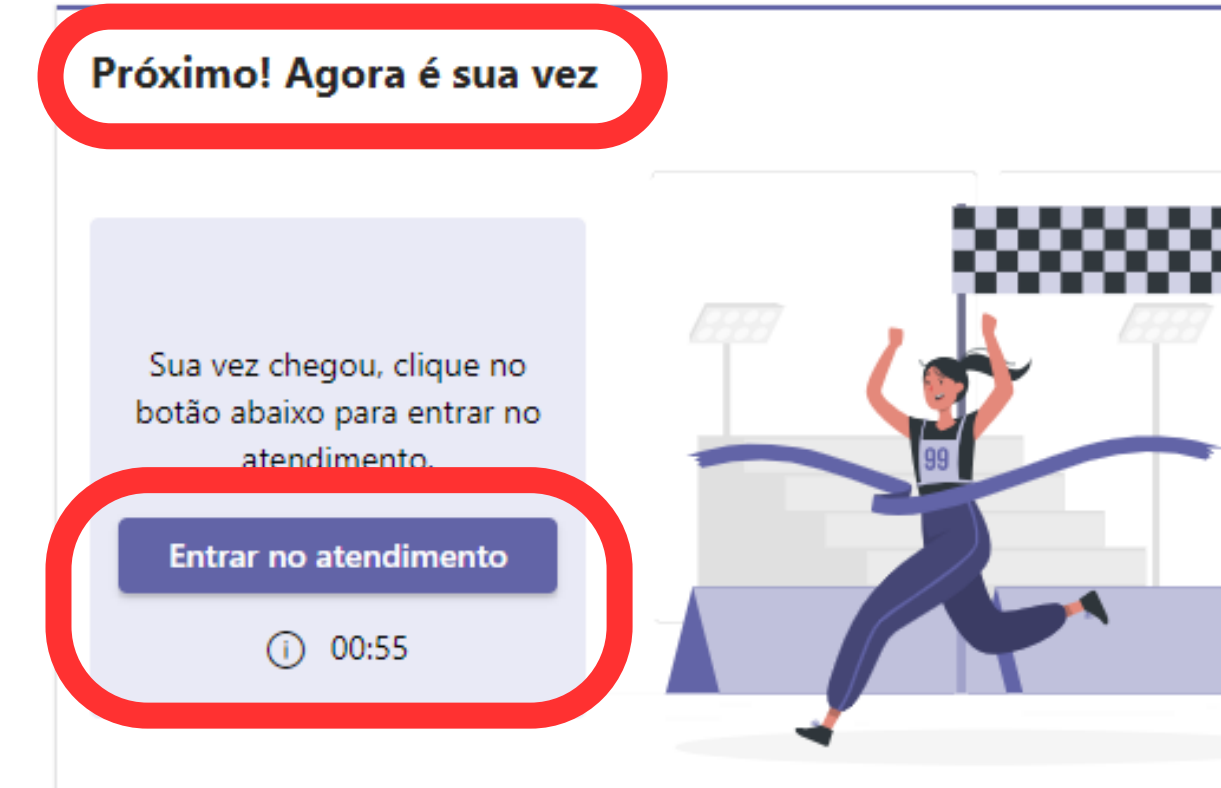

## **ATENÇÃO: Aparecerá uma mensagem "ATENDIMENTO ENCERRADO!" caso não clique para entrar no atendimento no prazo máximo de 2 minutos**

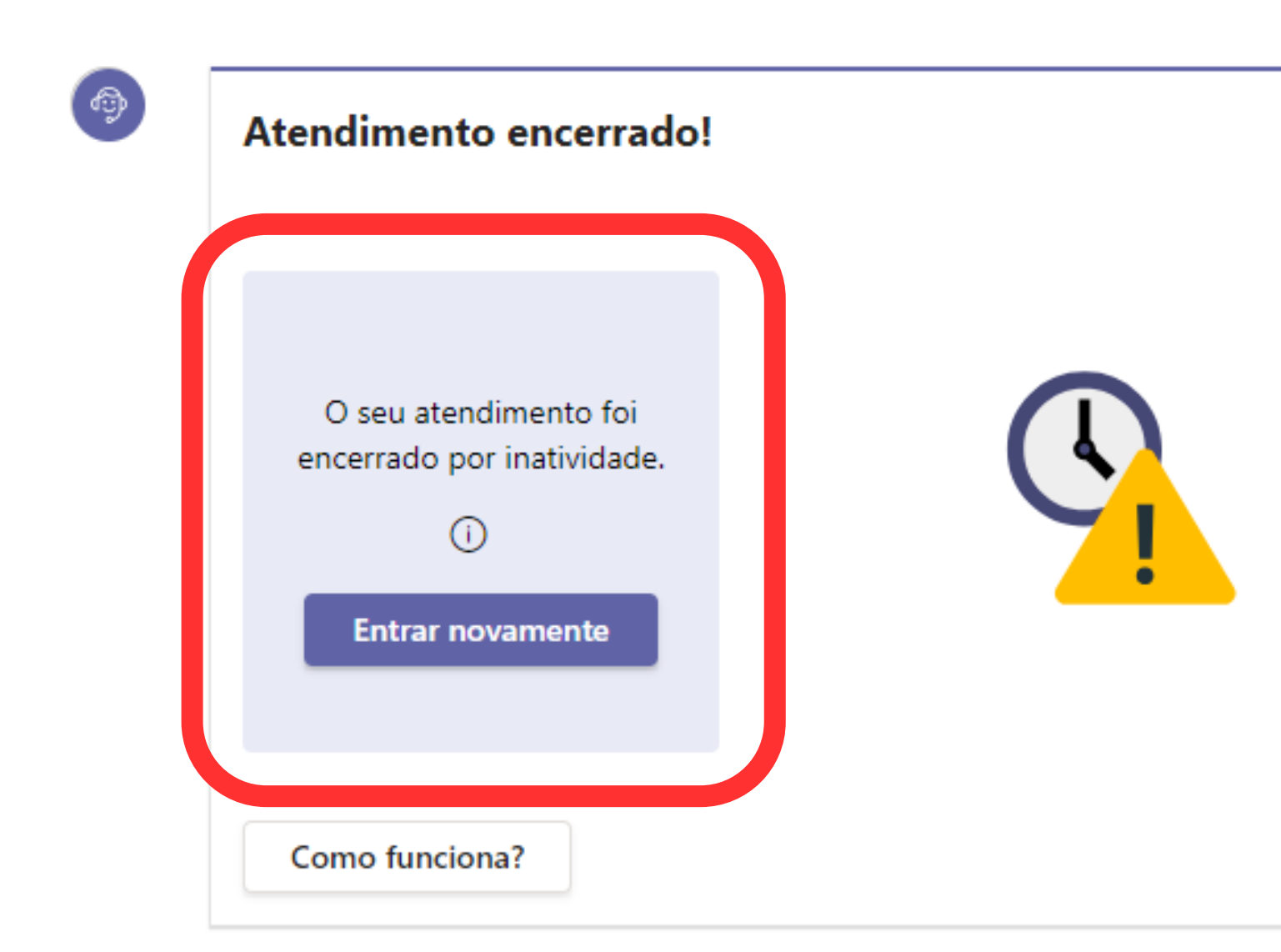

## Nesta tela você deverá clicar no botão "Permitir", para liberar o uso da câmera e do microfone

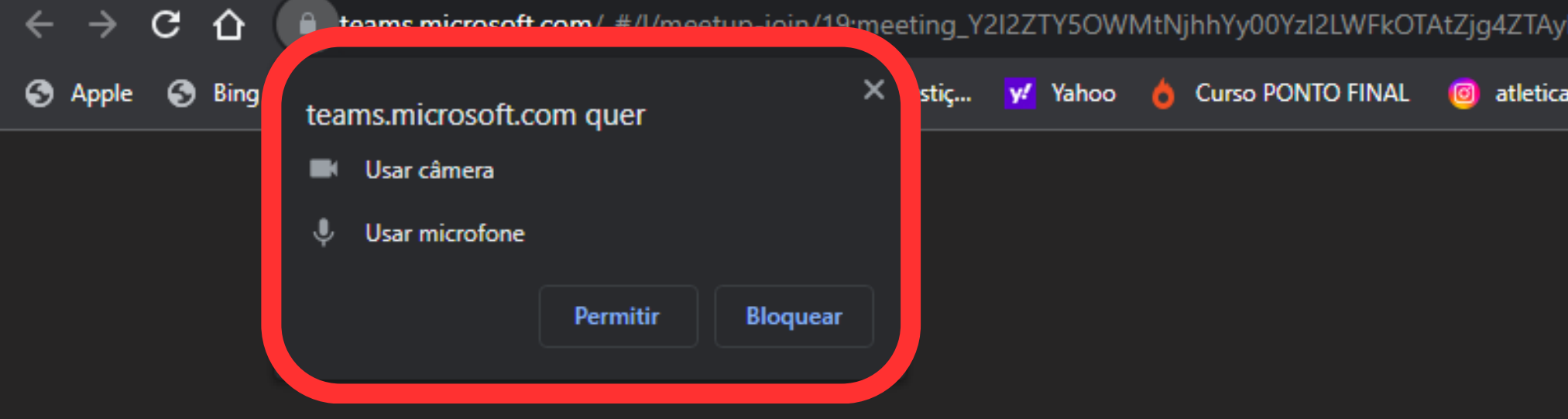

#### Selecione Permitir para concordar que o Microsoft Teams use o microfone e a câmera em chamadas e reuniões neste navegador.

Quando você fizer isso, ativaremos seus dispositivos por um momento para configurá-los.

IGQ2NzU5@thread.v2/0?context=%7B"Tid":"1bec4ca1-... ☆

aalcateiaunila...  $\sqrt{S}$  SAT INSS  $\Box$  Jovem de 24 anos...

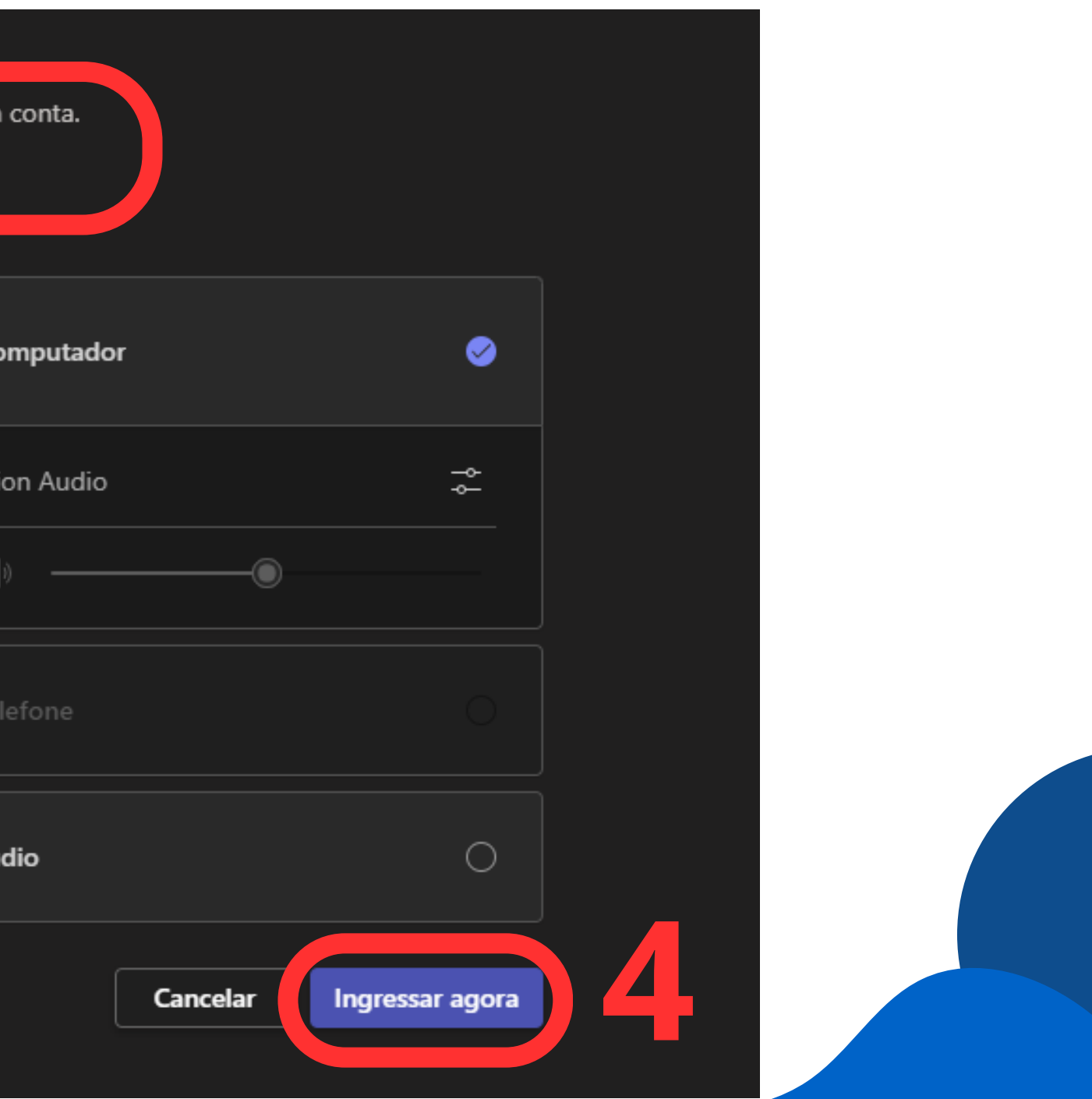

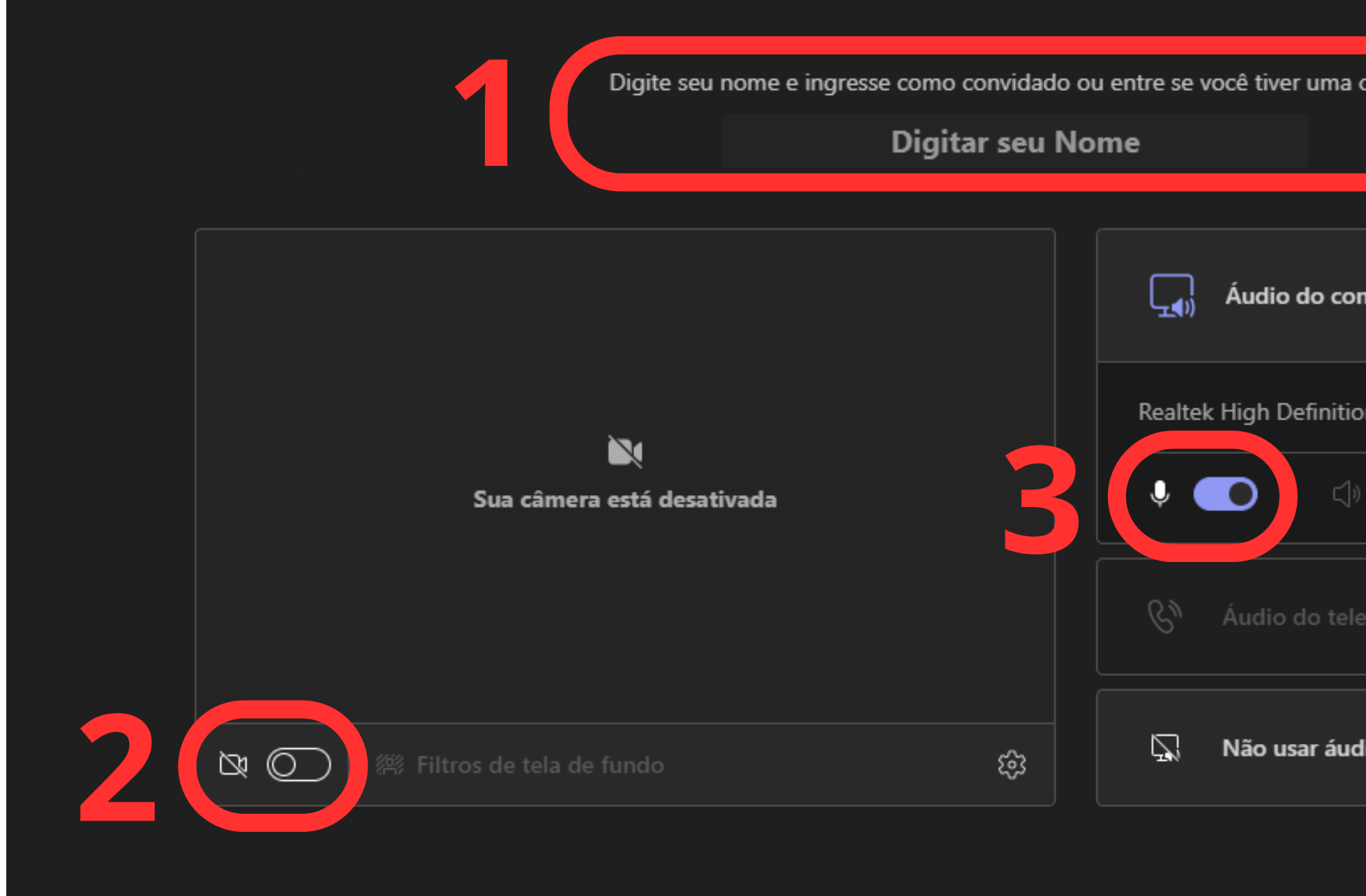

### **Digite seu nome, ligue a câmera e o microfone, depois clique em "INGRESSAR AGORA"**

- Ao iniciar o atendimento, **o servidor ou atendente se identificará por nome e sobrenome**;
- O **tempo máximo de atendimento** por chamada é de **20 minutos**, independentemente do número de processos consultados;
- O **atendimento poderá ser gravado** a critério do atendente e, nesse caso, o usuário poderá **solicitar a mídia em até 30 dias**.

# **10 INFORMAÇÕES IMPORTANTES:**

### Ao final do atendimento você será π direcionado para a tela de avaliação

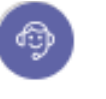

Obrigado por utilizar nossos serviços!

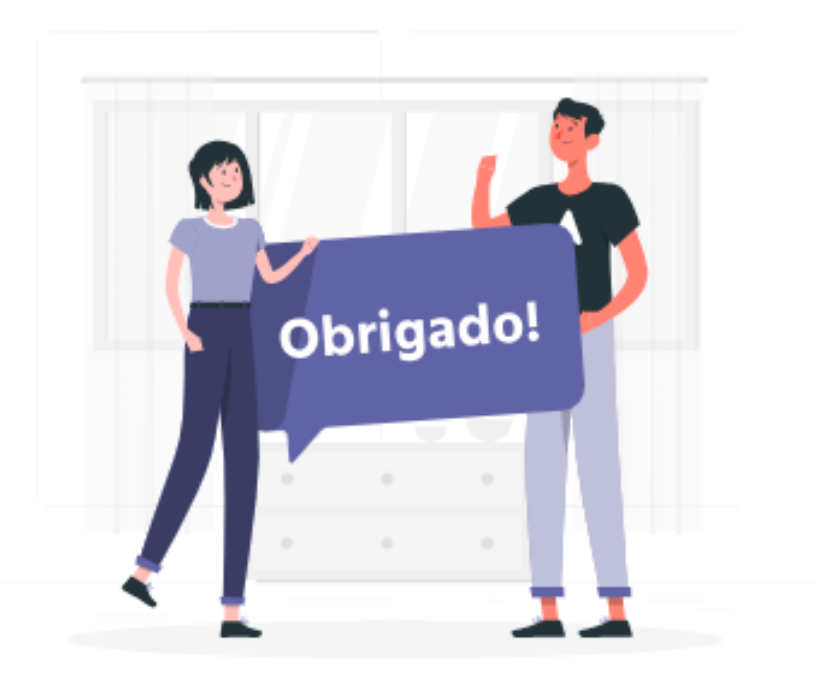

Ajude a melhorar nossos serviços respondendo a uma pesquisa rápida! Como você avalia nosso atendimento?

 $\Omega$   $\Omega$   $\Omega$   $\Omega$   $\Omega$ 

Comentários

**Enviar resposta** 

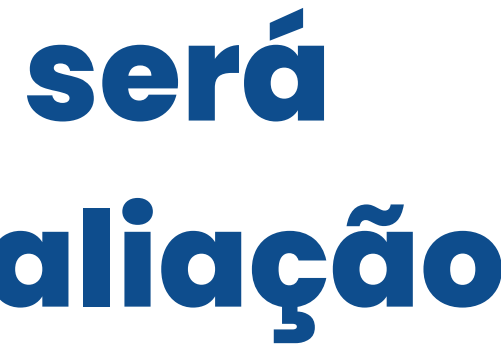

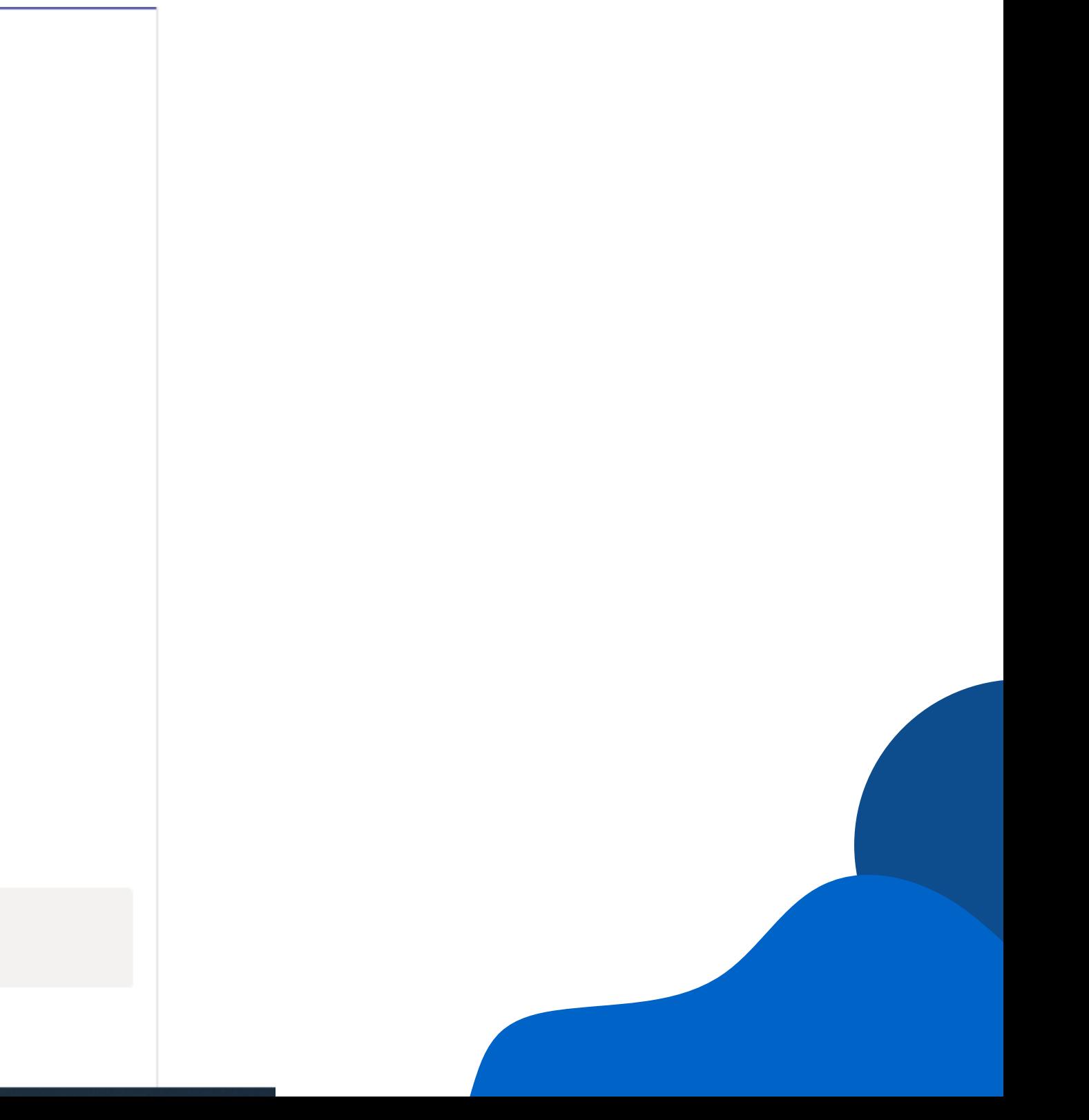

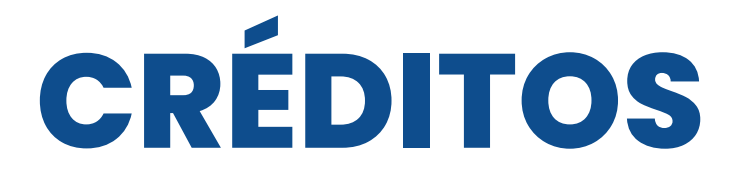

#### **PRESIDENTE DO TRF DA 6ª REGIÃO**

Desembargadora Federal Mônica Sifuentes

#### **VICE-PRESIDENTE E CORREGEDOR DO TRF DA 6ª REGIÃO**

Desembargador Federal Vallisney Oliveira

#### **SECRETÁRIO-GERAL** Juiz Federal Ivanir César Ireno Júnior

**DIRETOR-GERAL** Edmundo dos Santos Veras

#### **Projeto Gráfico e Diagramação**

José Fernando Barros e Silva Lara Soeiro Carvalho

#### **Apoio**

iluMinas - Laboratório de Inovação da Justiça Federal da 6ª Região

#### **Elaboração e Consolidação**

Daniele Guimarães Silva José Fernando Barros e Silva

#### **NUMOG/ASGES** Núcleo de Modernização da Gestão

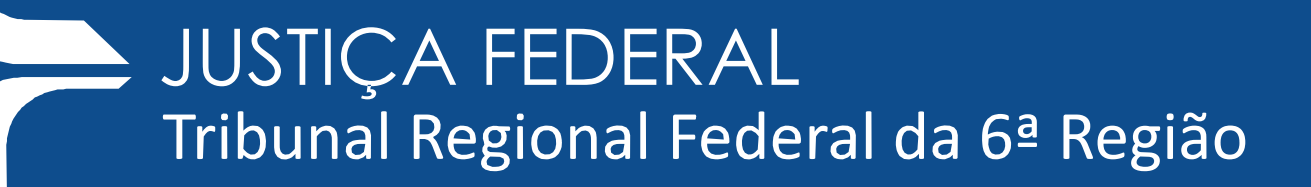